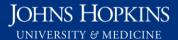

Use this job aid to: display master data, compensation, and time data for any given date.

# Running an Employee Master Data by Date Report

Run an Employee Master Data by Date report to verify HR master data for your organization. Running and reviewing this report on a regular basis will ensure your HR data is current, accurate and that only active employees remain on your payroll.

### Navigate to the workspace (Employee Master Data by Date)

- 1. Click the Enterprise Reporting tab.
- 2. Click the Open Analysis link.

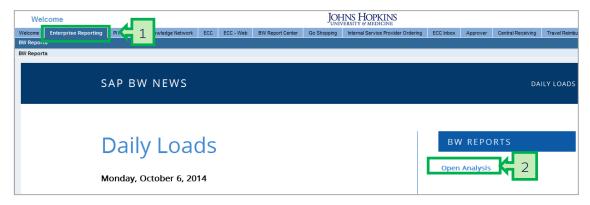

The link will launch the Business Objects Launchpad.

- 3. Click the 1 plus sign to expand the Enterprise SAP BW folder.
- 4. Click the **■** plus sign to expand the **Human Resources** folder.
- Click Personnel Admin.
- 6. Double-click the Employee Master Data by Date workspace to open it.

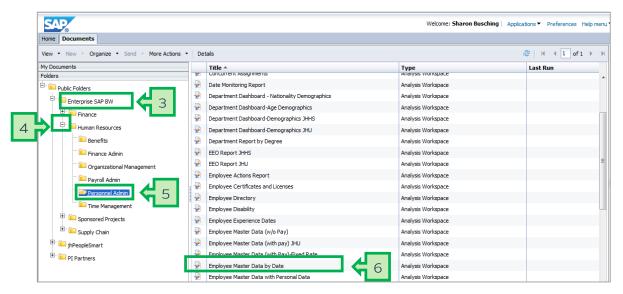

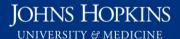

# Input the mandatory variables

Mandatory variables have a red asterisk next to them (\*).

- 1. Under Employment Status (Required), change Between to Equal.
- 2. Click the **Display Member Selector** button.
- 3. In the Member Selector pop-up, choose the appropriate variable and then click the **OK** button. For example, select **Active** and then click **OK**.

**OPTIONAL:** Click the plus sign to add more rows, and remember to change "Between" to "Equal" for each variable that you add.

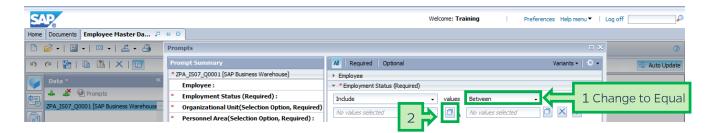

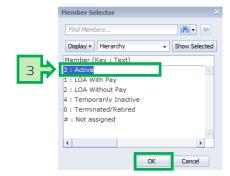

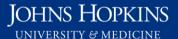

- 4. Under Organizational Unit, change Between to Equal.
- 5. Type the 8-digit organizational unit number in the Organizational Unit field.
- 6. Under Personnel Area, change Between to Greater than.
- 7. Type **0** (zero) in the Personnel Area field. **NOTE**: If you run reports at the Personnel Area level, make the Organizational Unit greater than zero and type specific value(s) for the Personnel Area.
- 8. In the **Key Date** field, enter the date (using the format **yyyymmdd**) or make a selection from the calendar drop-down menu. Then hit "Enter" on your keyboard to activate the OK button. **NOTE**: Key date represents what the master data looks like on that <u>precise date</u>. So most users generally use today's date. Or depending upon what they are running, they may use the 1st day of the month.
- 9. Check the Save prompt values with workspace checkbox.
- 10. Click **OK** to launch the report.

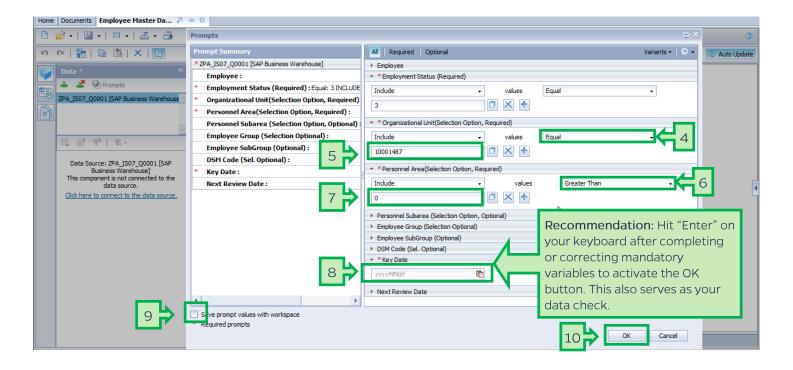

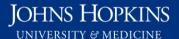

#### Add free characteristics

#### Add Personnel Subarea to the report.

1. Click, drag, and drop **Personnel Subarea** from the Data panel to the top of the Rows section of the Layout panel.

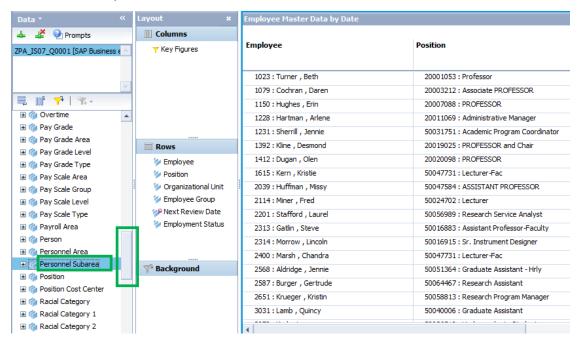

You have now added Personnel Subarea to the report.

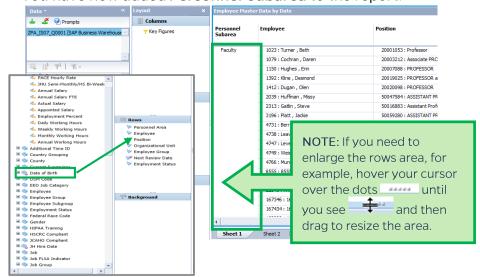

- 2. Within the Layout panel, drag Employee Group beneath Personnel Subarea.
- 3. Drag and drop Date of Birth under Employee in the Layout panel.

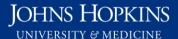

### Adding attributes

Expanding the plus sign next to certain Free Characteristics will reveal attributes to add to the report. Attribute fields include phone number, JHED ID, and E-mail address, among others. Attributes differ from characteristics in that a filter generally will not work on them. Attributes have an indented display in the Layout panel.

- 1. Scroll to Employee in the Data panel.
- 2. Click the plus sign beside Employee to expand this free characteristic.
- 3. Click the plus sign beside Attributes to open the list.

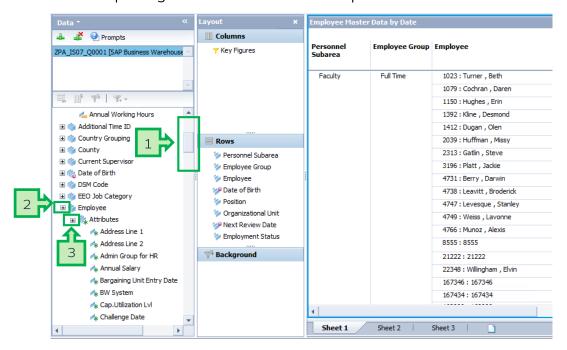

4. Scroll to E-mail Address, click it, and drag it to the location in the Data panel where you would like it displayed.

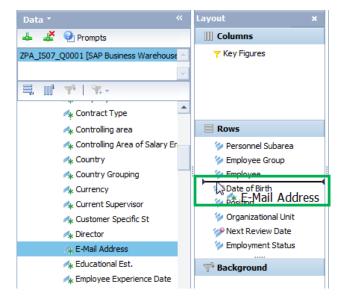

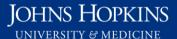

Shown below is a report with several more Employee attributes added.

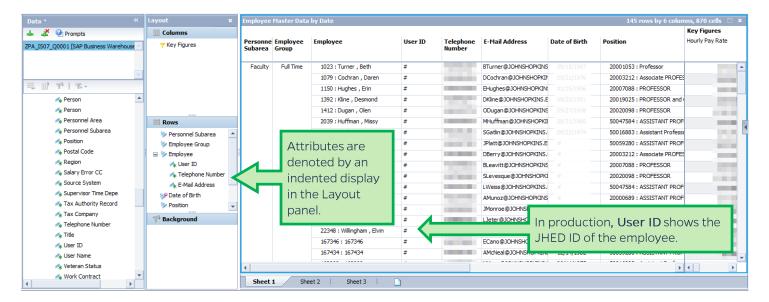

**NOTE**: To select multiple attributes at once, ctrl+left-click each one until you are satisfied and then drag the group to where it should display in the Rows area of the Layout panel. To deselect an attribute, ctrl+left-click on it again.

**NOTE**: To remove an attribute, drag it to any location in the Data panel.

### Changing the display of Employee data – sort by Text instead of Key

To have Employee data sort by last name instead of Pernr, do the following:

- 1. Right-click the Employee column heading. This will bring up a Context menu.
- 2. Hover over Sort.
- 3. From the Sort drop-down menu, click Text.

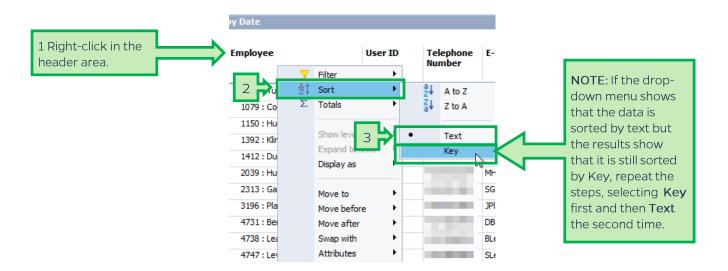

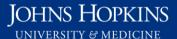

The Employee field will now be sorted alphabetically.

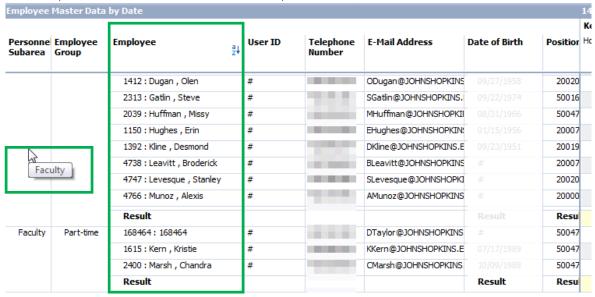

NOTE: Hovering the cursor over the blank column will reveal the hidden repeated text area.

## Save the workspace to your Favorites and/or export to Excel

Please refer to the following job aids:

- Saving a Favorite
- Exporting Data to Excel

# Exit the workspace and log off

Click the X on the workspace tab to close the workspace and click the Log off link to exit Analysis.

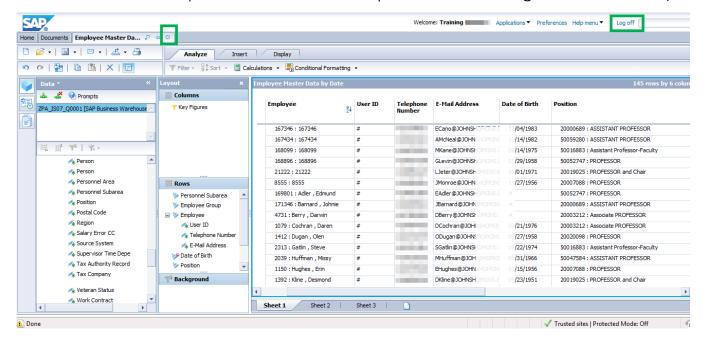